# How to Place Money Online for Class Trips

### **Overview:**

The district has begun using the online system "PayForlt" to collect money for field trips in addition to its use of placing money on student lunch accounts. This walk through is to help parents with this process.

### Walk Through:

- 1) The first step is to access the Parent Portal to obtain your students' ID number. This will be needed to setup your PayForIt account for your student.
  - a. How to access the Parent Portal:
    - i. The webpage address is: <u>https://www.fridayparentportal.com/greatmeadows</u> .
    - ii. Instructions on setting up your Parent Portal account including adding contact phone numbers, emails, and more can be found at <a href="https://www.gmrsd.com/parentportal">https://www.gmrsd.com/parentportal</a> .
  - b. The image below shows where you can find your students' ID number once logged into the Parent Portal. This image also shows the link which will open a new browser window for logging into your PayForIt account.

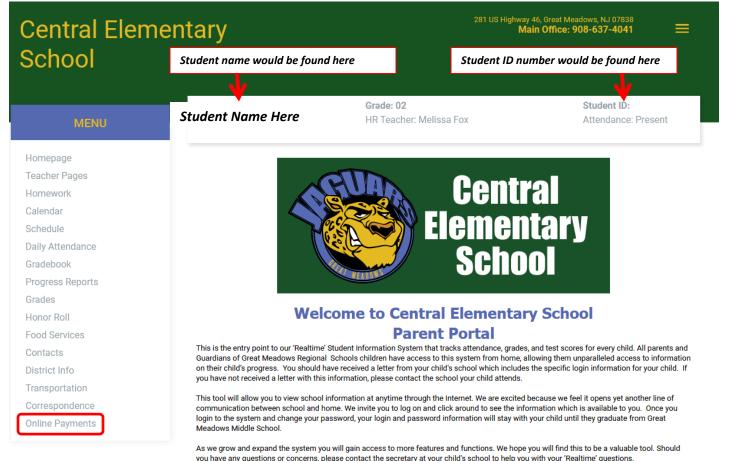

David C. Mango, Superintendent Great Meadows Regional Schools

- 2) If you haven't setup a PayForlt account you will need to do so in order to be able to place money on your students' account.
  - a. In addition to using the links to PayForIt from the school webpages, or the Parent Portal, parents can also access the PayForIt webpage using the web address below:

## i. <u>https://www.payforit.net/</u>

- b. The image below shows the login page for PayForlt.
- c. What needs to be done in the PayForIt system:
  - i. Parents setup their own account on the PayForlt accounts.
  - ii. Parents then add their credit card information to the account.
  - iii. Parents add their students to their PayForlt account.

Video instructions for each of these steps can be found using the "HOW DO I..." menu from the PayForIt website.

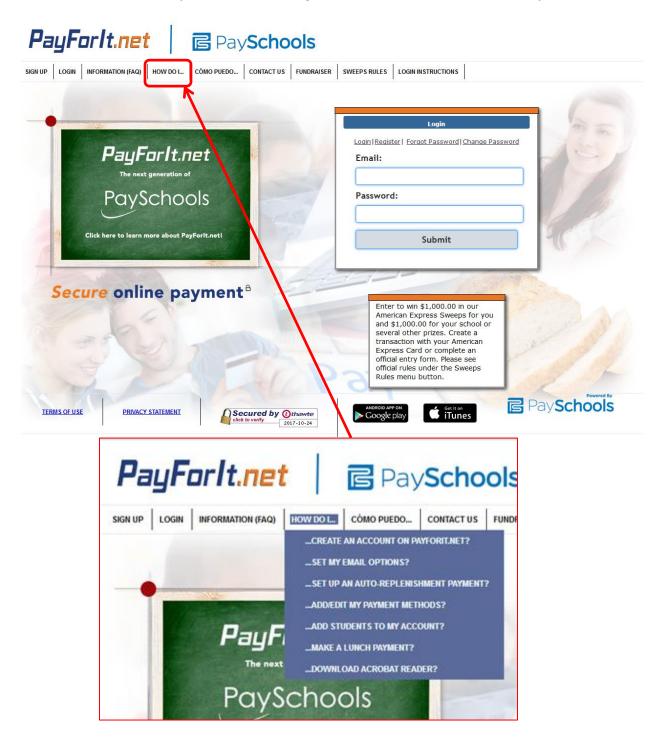

3) How to add money for trips in the PayForlt system.

(Click here for video instructions) Hyperlink: https://vimeo.com/71458915

a. Once logged in select the "FEES" menu.

| Pa            | yFa             | orlt.net                                | Pays                | chools       | 5       |                      |               |                                      |         |
|---------------|-----------------|-----------------------------------------|---------------------|--------------|---------|----------------------|---------------|--------------------------------------|---------|
| HOME          | ADD/VIEW        | STUDENTS HISTORY FEES                   |                     | SWEEPS RULES | HELP HO |                      | ÓMO PUEDO     | LOGOUT                               |         |
| Wel           | come            | 9                                       |                     |              |         |                      |               |                                      |         |
| Stude         | nts on y        | your Account                            |                     |              |         | Se                   | lect: Student | Name (ID=Student ID Nu               | mber)   |
| ID            | Name            | School<br>Grade                         | Lunch Balance Pendi | ing Deposits | 1       | Date Ra              | nge:          | to                                   |         |
| Student<br>ID | Student<br>Name | Central Elementary School<br>2nd        | Update Pending      | \$0.00       | 110     |                      |               | chases                               |         |
|               |                 |                                         | ART                 |              | 7       | v                    |               | chases (Print Vi<br>s Due - Please I |         |
|               |                 |                                         |                     |              | Fee     | s Due                |               |                                      | Ke      |
|               |                 |                                         |                     |              | Na      | me                   | Туре          | Due Date                             | Amount  |
|               |                 |                                         |                     |              |         | dent Name<br>ss Trip | One Time      | 11/01/2017                           | \$14.00 |
|               |                 | - A B B B B B B B B B B B B B B B B B B |                     |              | E.      |                      |               | Total:                               | \$14.00 |

b. You should see a screen like the one shown below. Select the + sign to the right of the fee/trip to place money on your students account for this trip.

|                    |                  |                        |           |         | your<br>Stude<br>Fees<br>schoo<br>conta | e you can pay Fees, you need to add<br>students to your account in the Add<br>ant screen<br>are assigned to the students by the<br>J, if you do not see any fees, please<br>act the school<br>tudent on your account is not listed |
|--------------------|------------------|------------------------|-----------|---------|-----------------------------------------|----------------------------------------------------------------------------------------------------|
| Name<br>Class Trip | Type<br>One Time | Due Date<br>11/01/2017 | Amount Du | \$14.00 |                                         | is screen, their account has been<br>wated by the school                                                                                                    |
|                    | al Fees - No     | ne                     |           |         |                                         | Kel                                                                                                    |

c. On the next screen you can remove the charge if you would like by selecting the red X in front of the fee.

| Transa              | action Detail | S                         |         |  |  |  |  |  |  |
|---------------------|---------------|---------------------------|---------|--|--|--|--|--|--|
| ×                   | Sample Fee    |                           | \$10.00 |  |  |  |  |  |  |
| Transaction Summary |               |                           |         |  |  |  |  |  |  |
| [ Sam               | ple Student   |                           | \$10.00 |  |  |  |  |  |  |
|                     |               | Subtotal:                 | \$10.00 |  |  |  |  |  |  |
|                     |               | Internet Convenience Fee: | \$0.58  |  |  |  |  |  |  |

d. To submit your payment select the "Review & Pay" button.

| ay <mark>For</mark> lt.                                                             | net              | onlin      | e school pa | avment             |            |                                                                               |
|-------------------------------------------------------------------------------------|------------------|------------|-------------|--------------------|------------|-------------------------------------------------------------------------------|
| Add/View Studer                                                                     |                  |            |             | ent Accounts       | My Account | t Fund Raiser Help How Do I Logout                                            |
| Select Student:<br>Chase W OLuke<br>Assigned Fees<br>Hover over fee name for a long |                  | ıt         |             | Review & P         | ау         | Transaction Details<br>Luke Ja<br>Football Pay to Play<br>Transaction Summary |
| Name                                                                                | Туре             | Due Date   | Amount Due  | Partial<br>Payment |            | Luke January                                                                  |
| Yearbook - OPTIONAL                                                                 | One Time         | 08/23/2013 | \$0.00      | 0.00               | +          | Subtota                                                                       |
| Optional Fees<br>Hover over fee name for a long                                     |                  |            |             |                    |            | Internet Convenience Fe<br>Tot                                                |
|                                                                                     | er description   |            | Amount Due  | Partial            |            |                                                                               |
| Name                                                                                | Туре             | Due Date   | Amount Due  | Payment            |            |                                                                               |
|                                                                                     | Type<br>One Time | 12/27/2013 | \$40.00     |                    | -          |                                                                               |

- e. On the next screen you can:
  - i. Revise your transaction Click "Revise Transaction" button.
  - ii. Process the Payment :
    - Select Payment Method from drop down list
    - Click "Process Payment" button to complete transaction and be taken to your receipt.

| Revise Transaction | 1       | Transaction Summary |                                         |  |
|--------------------|---------|---------------------|-----------------------------------------|--|
|                    |         | Chase Wilson        | \$10.00                                 |  |
| \$10.00            |         | Luke Jackson        | \$150.00                                |  |
|                    |         | Your Student        | \$40.00                                 |  |
| \$150.00           |         |                     | 4.0101                                  |  |
|                    |         | Subtotal: \$200.00  |                                         |  |
|                    |         | Internet Conver     | nience Fee: \$11.51                     |  |
| \$40.00            |         |                     | Total: \$211.51                         |  |
|                    |         |                     |                                         |  |
|                    | \$10.00 | \$10.00             | \$10.00<br>\$150.00<br>Internet Convert |  |

#### f. Screens below show the transaction processing window and the receipt windows.

| PayForlt.net online school pay                                        | Hone Add/View Budents Hinsery Fees Heat Lunch Child Care Student Accounts Hy Account Fund Raw<br>Fransaction Complete Return to Hone Page |                               |  |  |  |
|-----------------------------------------------------------------------|----------------------------------------------------------------------------------------------------|-------------------------------|--|--|--|
| Home Add/View Students History Fees Meal Lunch Child Care Student Act |                                                                                                    |                               |  |  |  |
|                                                                       | Transaction Processing Results:                                                                                                    | Transaction Details:          |  |  |  |
| Please wait while your transaction is processed                       | Transactions                                                                                                    | 00076-00005386 Details Charge |  |  |  |
| Please wait while your transaction is processed                       | Order Number: 00076-00005386                                                                                                    | Chase With Amount: \$         |  |  |  |
| Please do not press the Back button                                   | Status: Approved<br>Merchant: DBS Test - ACH                                                                                              | Trans. Fee:                   |  |  |  |
|                                                                       | Payment Method: My Checking Account<br>Total Amount: \$51.75                                                                              | Total: \$                     |  |  |  |
|                                                                       | Reference ID: 00076-00005386<br>Message: Approved                                                                                         | Your Student Amount: \$       |  |  |  |
|                                                                       |                                                                                                    | Trans. Fee:                   |  |  |  |
|                                                                       | Order Number:<br>Status:                                                                                                    | Total: 5                      |  |  |  |